**XY-diagrammer med regnearket Excel**

**Øvelse:** Indsæt disse måleresultater i et regneark på følgende måde:

Her tager vi udgangspunkt i følgende sammenhørende værdier af tid i

#### **Opret et diagram:**

sekunder og tilført energi i Joule:

1. Markér de felter der skal afbildes i diagrammet således:

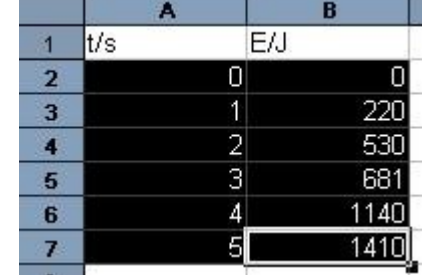

Bemærk: Man skal ikke markere overskriften på de to kolonner!

- 2. Klik: **Indsæt**, **Diagram...**
- 3. I det følgende vindue vælges **XY-punkt** under **Diagramtype:**

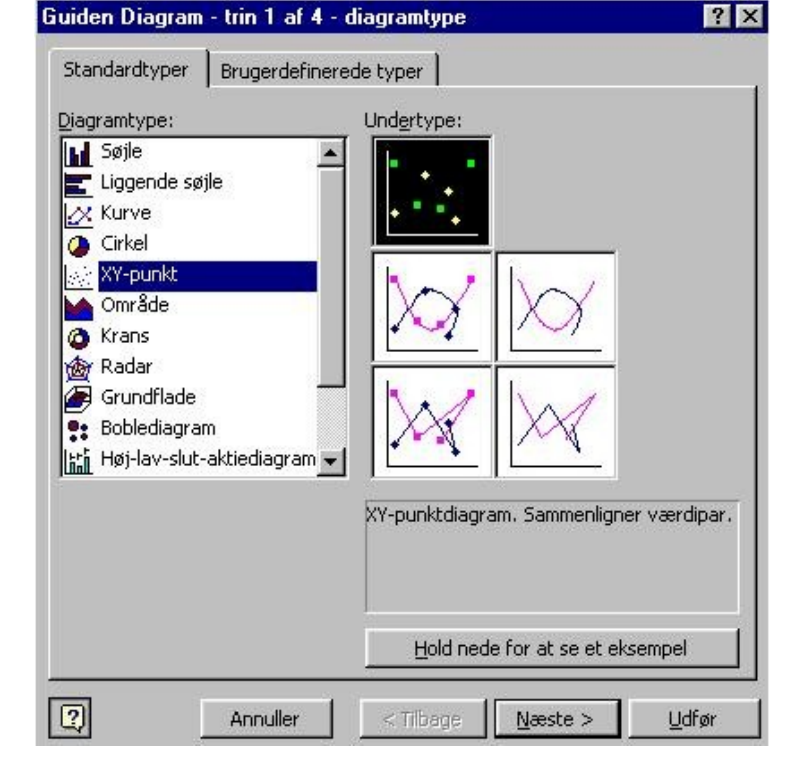

4. Klik derefter på **Udfør** for at oprette diagrammet

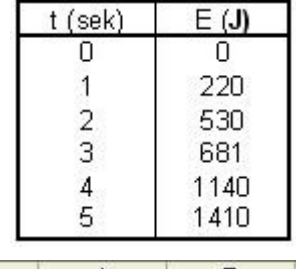

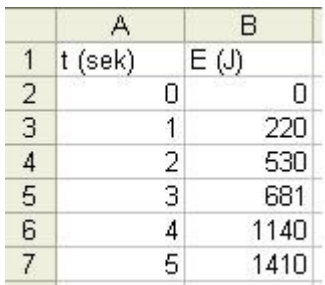

Derved indsættes et diagram i regnearket på følgende måde:

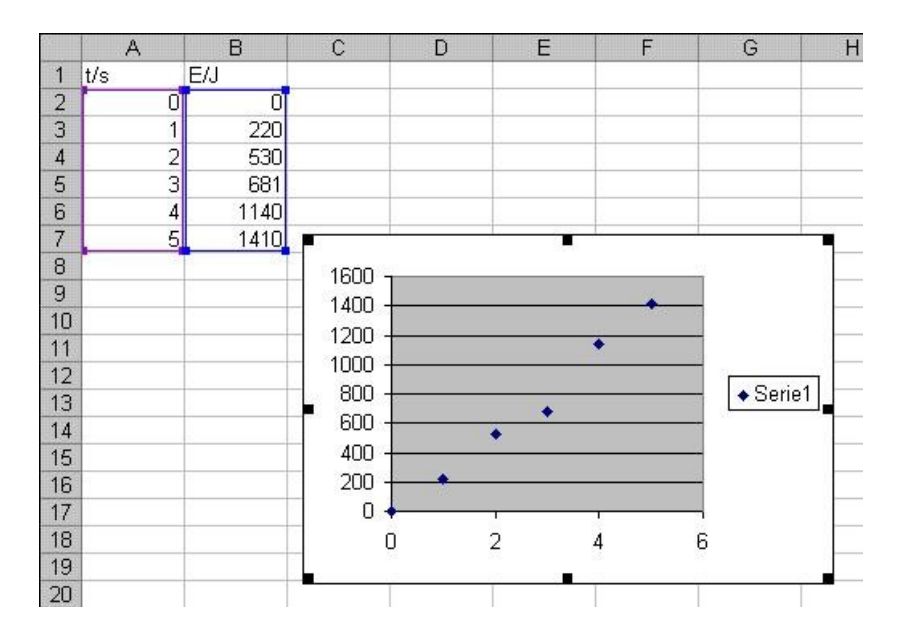

Nu er der fremstillet en rå udgave af diagrammet. Det kan så redigeres på forskellig måde, som selvfølgelig afhænger af hvad man vil med diagrammet. Derfor er følgende blot anvisninger, som man ikke skal følge til punkt og prikke.

**Slet felt med teksten "Serie 1":** Klik med venstre museknap på feltet og tryk på tasten **Delete**.

#### **Indsæt regressionslinie:**

- 1. Højreklik på et datapunkt.
- 2. Derved fremkommer følgende menu:

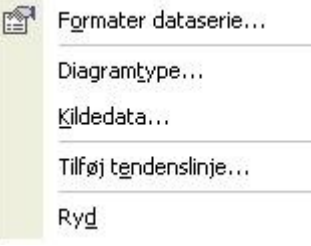

- 3. Vælg **Tilføj tendenslinie**.
- 4. I det efterfølgende vindue vælger man **Lineær,** hvis man vil lave en linear regression. Hvis man ønsker ligningen udskrevet vælges fanebladet **Indstillinger** Sæt et hak ved **Vis ligning i diagram** og evt. et hak ved **Vis R-kvadrat i diagram**.
- 5. Afslut med **OK**

**Slet datasæt:** Marker det pågældende datasæt og klik: **Rediger**, **Ryd**, **Alt** Diagrammet ændres automatisk. Det samme gør evt. regressionslinier – smart :)

# **Formater akser:**

- 1. Højreklik på den pågældende akse
- 2. Derved fremkommer følgende lille menu:

Formater akse... Ryd

- 3. Her vælger man **Formater akse...**
- 4. Vælger man her fanebladet **Skala** fremkommer følgende menu:

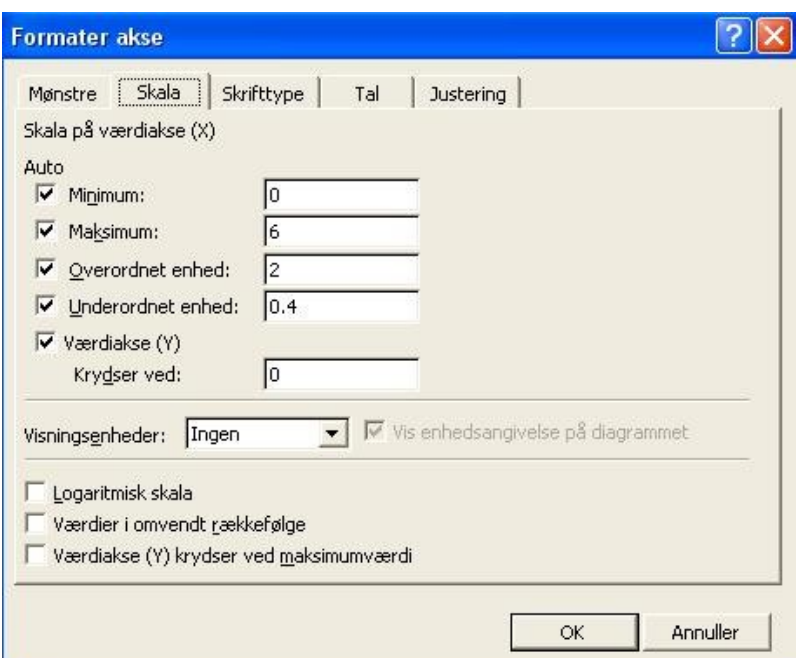

5. **Minimum** er mindste værdi på aksen. **Maksimum** er største værdi på aksen **Overordnet enhed** er den overordnede inddeling af aksen. Hvis noget skal ændres fjerner man hakket under **Auto** og indtaster en ny værdi.

Til de der skal lave et enkelt- eller dobbeltlogaritmisk koordinatsystem kan man gøre aksen logaritmisk ved at sætte et hak ved **Logaritmisk skala**.

6. Afslut med **OK**

### **Fjern eller tilføj gitterlinier:**

- 1. Klik på diagrammet så det er markeret af 6 små sorte kvadrater.
- 2. Vælg nu **Diagram**, **Diagramindstillinger...**
- 3. Klik nu på fanebladet **Gitterlinier**
- 4. Udfyld det efter ønske
- 5. Afslut med **OK**

# **Overskrift og tekst på akser:**

- 1. Klik på diagrammet så det er markeret af 6 små sorte kvadrater.
- 2. Vælg nu **Diagram**, **Diagramindstillinger...**
- 3. Klik nu på fanebladet **Titler**, som vist her:
- 4. Udfyld det eksempelvis som vist her:
- 5. Afslut med **OK**

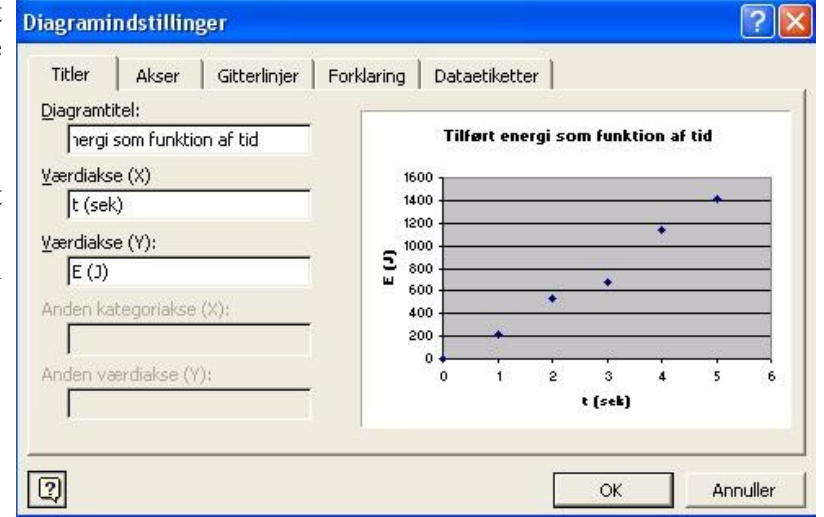

**Udskriv kun diagram:** Klik på diagrammet så det er markeret af 6 små sorte kvadrater. Derefter klikkes: **Filer**, **Udskriv...** PS. Se evt. først udskriften ved at klikke: **Filer**, **Vis udskrift** Ovenstående fremgangsmåde kan man benytte i langt de fleste tilfælde, men af og til får man brug for at kunne vælge en vilkårlig kolonne eller række som x-værdier. Her kan man benytte følgende fremgangsmåde. Eksempelvis kan man prøve at afbilde talmaterialet fra første side i et koordinatsystem med energien på x-aksen og tiden på y-aksen.

#### **En anden kolonne eller en række på x-aksen:** Bemærk at man ingen tal skal markere!

- 1. Klik: **Indsæt**, **Diagram...**
- 2. I det følgende vindue vælges **XY-punkt** under **Diagramtype**.
- 3. Klik **Næste**
- 4. Vælg fanebladet **Serie**
- 5. Under vinduet **Serie** klikkes på **Tilføj**. Derved fremkommer følgende vindue:

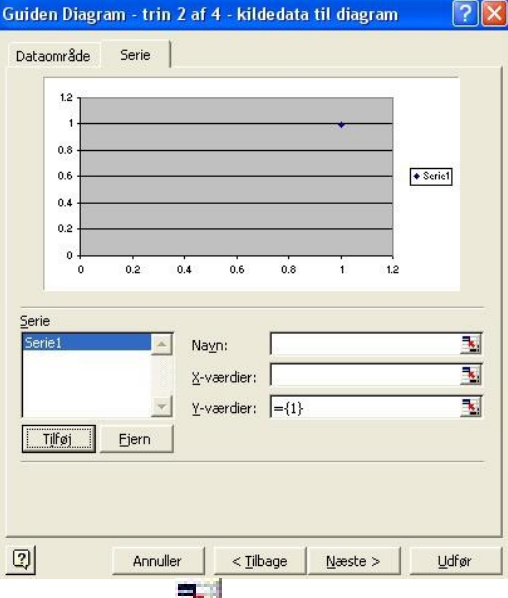

6. Klik nu på ikonet ud for X-værdier. Derved fremkommer følgende lille vindue:

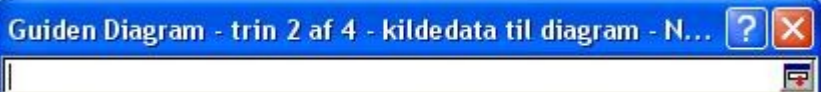

- 7. Marker nu den søjle eller række der indeholder x-værdierne.
- 8. Klik på det lille ikon
- 9. Derved kommer man tilbage til vinduet fra punkt 5.
- 10. Gentag nu punkt 5 og 6 igen, men nu for y-aksen.
- 11. Tilsidst afsluttes med **Udfør**.

Flere sæt data, som skal afbildes i samme koordinatsytem:

Følg punkt 1-11 for det første sæt. Klik nu på **Tilføj** i vinduet under punkt 5. Derved kan man tilføje et ny dataserie. Bemærk, at x-koordinaterne til punkterne ikke behøves være de samme!

Fravælg et eller flere datapunkter:

Samme fremgangsmåde som ovenfor, blot skal man undlade at markere de datapunkter, der skal fravælges. Det gør man ved at holde **Ctrl**-tasten nede, men slipper venstre museknap, når man kører over de punkter, der skal undlades.

God fornøjelse Ole Andersen September 2007